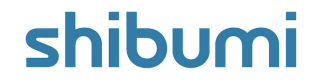

## **160.1-2 & 161.0 Release Notes**

19 November 2021

## **Contents**

#### **160.1-2 Issue Resolutions**

No labels in Metric View chart

### **161.0**

#### **Issue Resolutions**

- Navigation tree breaks during app upgrade when a template  $\bullet$ is deleted
- Aggregation of metric columns does not work for Variance
- Chart selector shows in the top-left corner of the window  $\bullet$
- Pick List icon set by Business Rule does not update when  $\bullet$ editibility is false

#### **161.0**

#### **Enhancements**

- Enhanced Edit Layout UX: Distinct Layout modes to configure the section, design the layout, and manage the data
- Auto-height section setting for list, view, rich text & form sections
- Collapse section header white space when no title is present
- Removal of 2-Column Layout
- Page-level filtering on templates and dashboards
- Allow page filters to be used in section header expressions
- toFilter() Function: Ability to resolve values in filter-friendly formats

## shibumi

## **Enhanced Edit Layout UX**

#### **Summary**

- Previously, App Admins scrolled down to the bottom of a template, dashboard, or  $\bullet$ presentation and clicked the "Edit Layout" button to modify the layout of a page and to configure sections.
- Now, as part of our continued efforts to upgrade the Shibumi UX, we are providing a  $\bullet$ more intuitive approach with distinct modes to design page layout and configure sections. These edit modes, along with the previously provided ability to edit data, provide a clear separation of purpose to allow greater design & configuration control.

#### **Applicable to**

Templates, Dashboards, Presentations  $\bullet$ 

#### **Set up**

- On a template, toggle between Configure, Layout, and Data modes using the buttons  $\bullet$ in the upper right corner. Configure mode allows you to configure section settings. Layout mode displays a toolbar at the top of the page with controls to adjust the section density, enable the filter bar, add sections, set sections to auto-height, and duplicate/delete/move sections.
- On a dashboard, click the 3-dot Action menu and select Configure to enable the mode  $\bullet$ toggle buttons. Select Configure or Layout to edit the dashboard. Select Display to

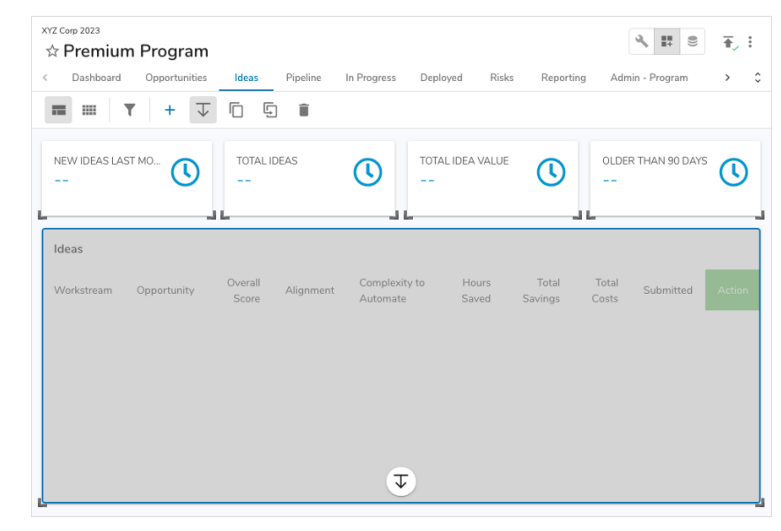

#### **Set up, continued**

- preview the dashboard. Select Finish Configuring from the action menu to hide the mode toggles.
- Similar to dashboards, presentations have 3 modes:  $\bullet$ Display, Configure, and Layout. Layout controls are enabled when in Layout mode.

#### For Shibumi Customer and Partner Use Only.

### shibum

## **Auto-Height Sections**

#### **Summary**

- Previously, sections could only grow in height when the page layout was set to  $\bullet$ 2-Column layout.
- 2-Column layout did not allow for the same granularity of configuration as other layout options. To have full control, App Admins wanted the auto-height behavior for Standard and Condensed layouts as well.
- Now, we have introduced an auto-height setting for select sections on Standard  $\bullet$ and Condensed layouts and have retired the 2-Column layout option.

#### **Applicable to**

Lists, Views, Forms, Rich Text sections  $\bullet$ 

#### **Set up**

- On a template, dashboards, or presentation, toggle into Layout mode.  $\bullet$
- Select a section that should automatically grow/shrink with content.  $\bullet$
- Click the auto-height icon in the layout toolbar. An auto-height adornment will  $\bullet$ appear on the section.
- Note: the height of the section will increase as needed to show all content, but  $\bullet$ the minimum height of the section will always be as defined on the layout.

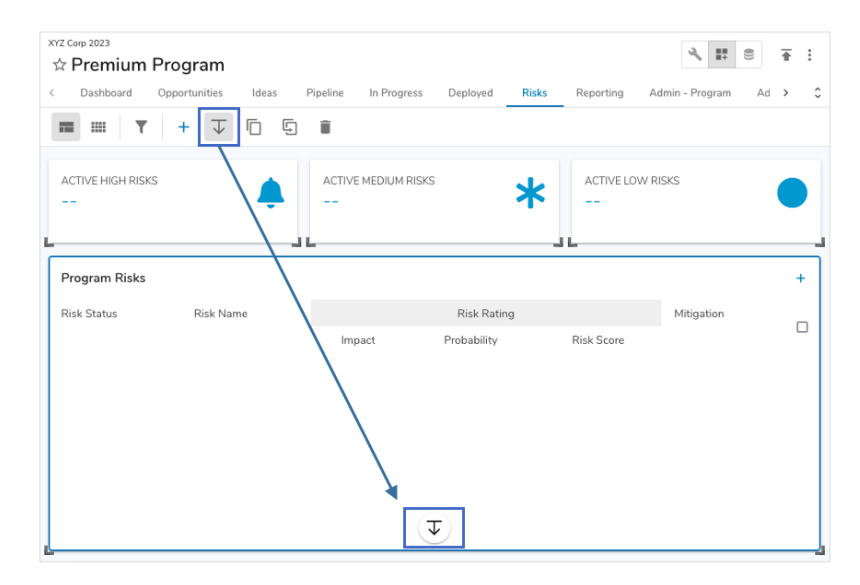

#### **Additional notes**

- Layouts previously set to 2-Column mode will automatically  $\bullet$ convert to Condensed layout with auto-height sections.
- If section content shrinks (e.g., is filtered, toggled to a different  $\bullet$ visualization, etc.), the section height will reduce, but it will not get smaller than the minimum height defined on the layout.

#### For Shibumi Customer and Partner Use Only.

### shibumi

# **Page-Level Filtering**

#### **Summary**

- Previously, all filtering was configured at the section-level.  $\bullet$
- App Admins wanted to design the page such that all sections reacted to  $\bullet$ the same filter values.
- Now, page-level filters can be configured on templates and dashboards and tied to sections so all sections respond to the same filters.

#### **Applicable to**

Template Tabs, Dashboards, Tables, Lists, Views

#### **Set up**

- On a template tab or dashboard, toggle to Layout mode.  $\bullet$
- Click the filter icon in the toolbar to enable the filter bar.  $\bullet$
- Click the plus button to add a filter. Select dropdown or date.  $\bullet$
- Enter a filter name and optionally edit the API name.  $\bullet$
- For a dropdown filter, enter the options to display.  $\bullet$
- Use the dynamic filter syntax to tie a section to a filter. For example, in a  $\bullet$ List/View, enter {!Filter\_API\_Name\_\_f} into a filter field.

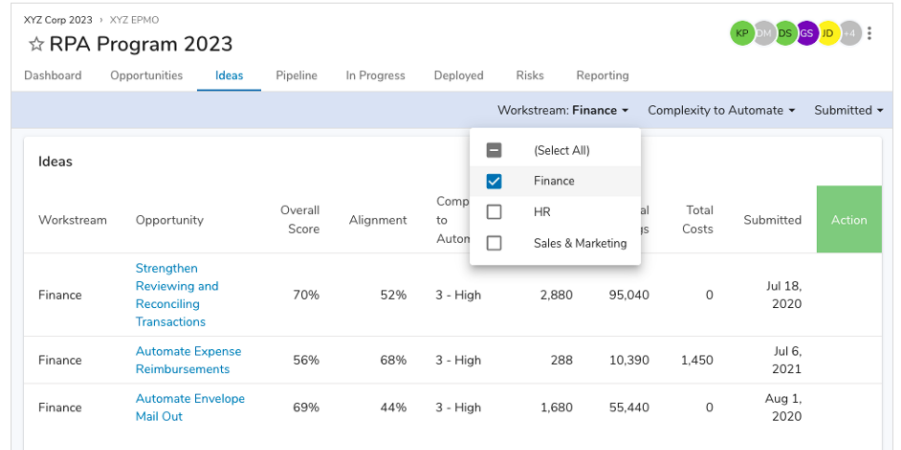

#### **Additional notes**

- In this initial release, page-level filters can only be applied to Lists, Views, Tables, and Achievement Cards.
- Section titles can also reference page-level filter values using the dynamic reference syntax {!Filter\_API\_Name\_\_f}.

### shibumi

For Shibumi Customer and Partner Use Only.

## **Ability to resolve values into filter-friendly formats**

#### **Summary**

- Previously, dynamic filters resolved in formats that were not  $\bullet$ always conducive to filtering. E.g., App Admins wanted numbers to resolve without commas so filtering would not be impacted.
- With the release of page-level filtering, it became even more crucial to provide a way for dynamic values to be formatted properly in section filters.
- Now, a toFilter() function provides the ability to resolve values into  $\bullet$ filter-friendly formats.

#### **Applicable to**

All locations where expressions can be defined

#### **Syntax**

toFilter(value)

• value: The value can be a constant (i.e., hard-coded value, attribute reference, or page-filter reference) and/or references to metrics. The value argument can also be an expression.

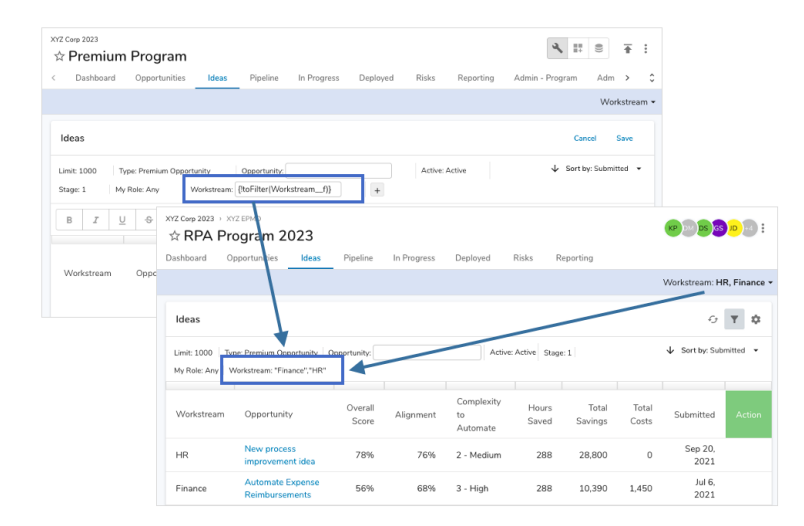

#### **Additional notes:**

- Multi-select pick lists will resolve selected options surrounded by double quotes and separated by commas.
- Dates will be formatted as "yyyy-MM-dd".
- Numbers will resolve to the raw numeric value without any formatting.
- Text values will be surrounded by double quotes to allow for exact match  $\bullet$ filtering.

### shibumi

## **Resolved Issues**

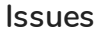

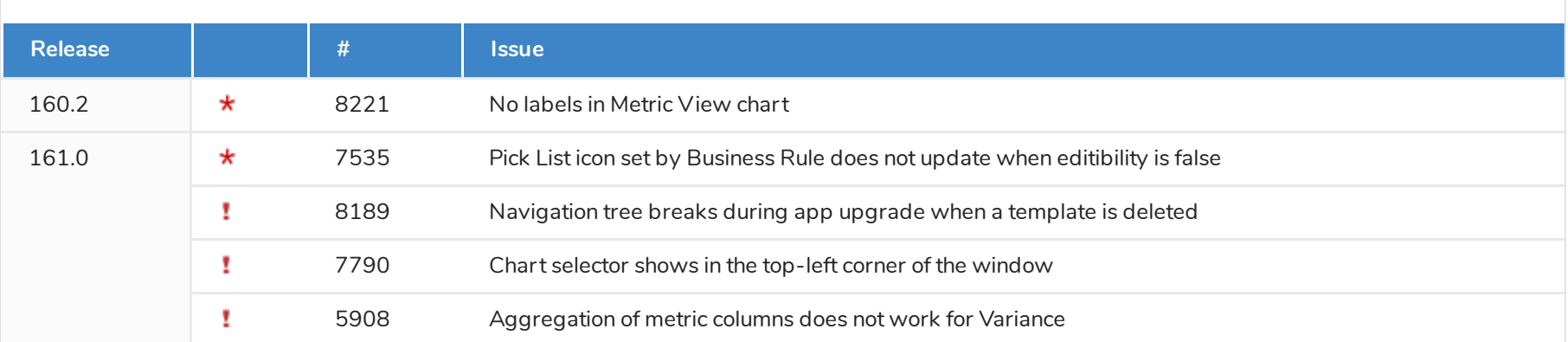